## **Configure Time and Date Format on a Cisco IP Phone 8800 Multiplatform Series**

## **Objective**

This article aims to show you how to configure the time and date format on your Cisco IP Phone 8800 Series.

**Applicable Devices | Firmware Version**

● 8800 Series | 11.0.1 (**[Download latest](https://software.cisco.com/download/home/286311381)**)

## **Configure Time and Date Format**

Step 1. On your IP Phone, press the **Applications** button.

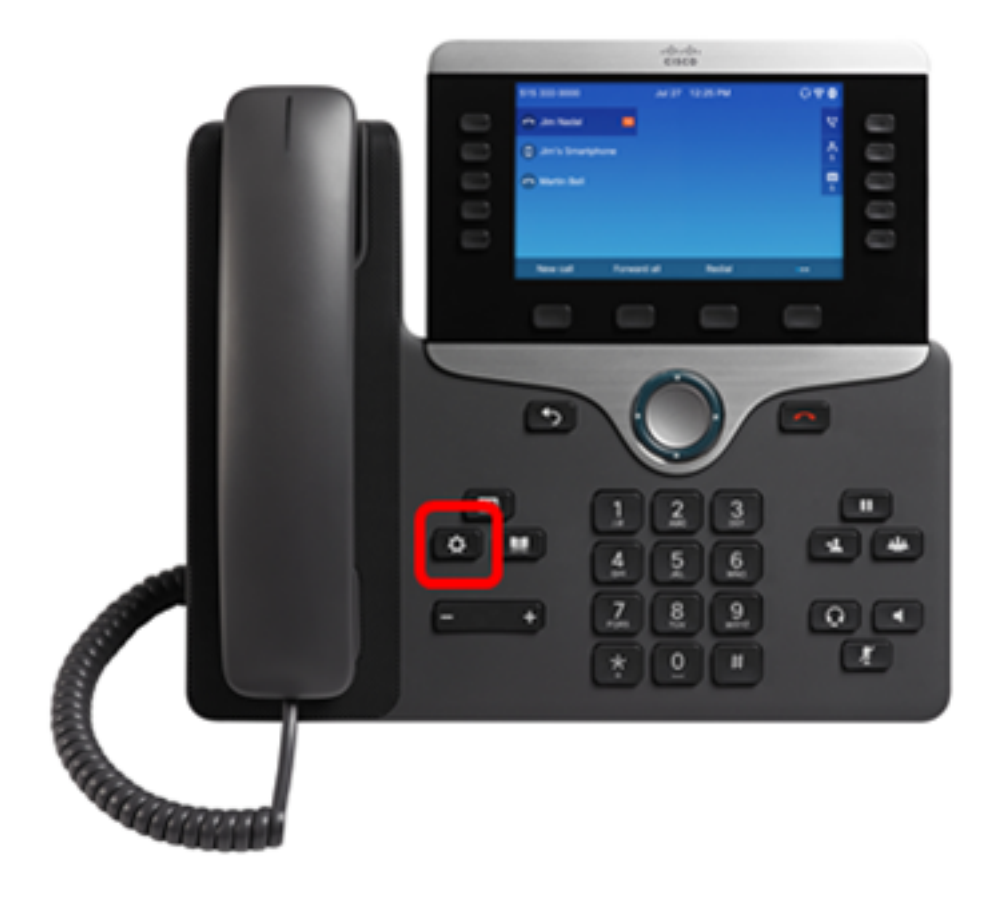

Step 2. Using the Navigation cluster **button**, navigate to **Device administration** and press the **Select** softkey.

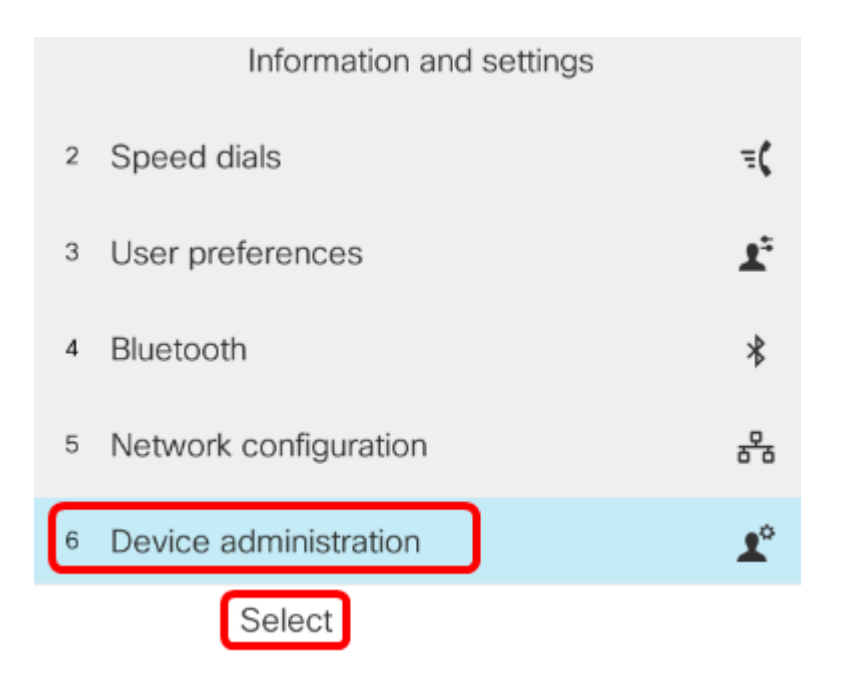

Step 3. Navigate to **Date/Time** and press the **Select** softkey.

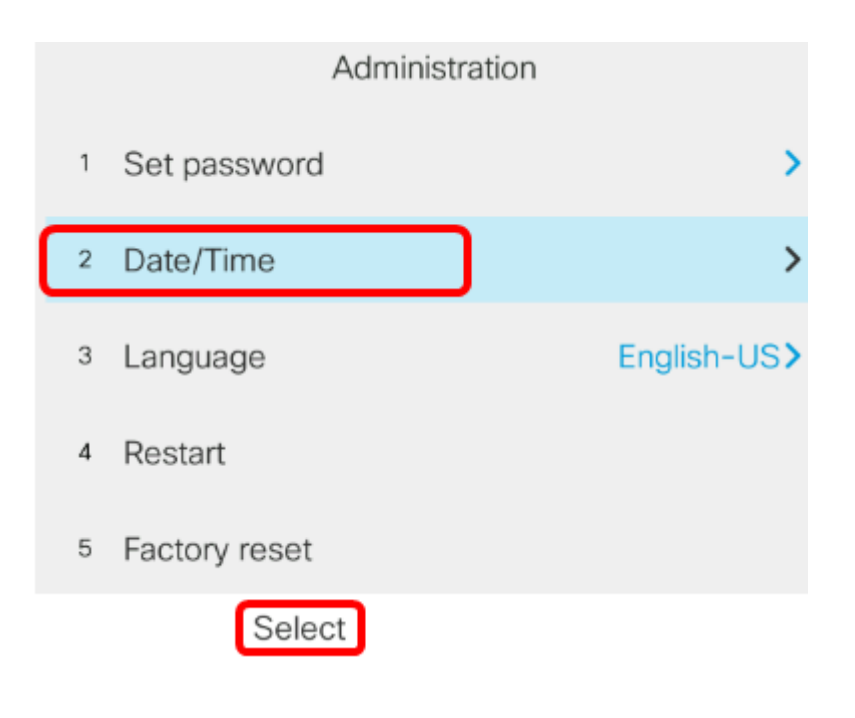

Step 4. Navigate to **Time format** and press the right arrow on the Navigation cluster button to select either the 12hr or 24hr format.

- 12hr Sets the time to a 12-hour format starting from 12:00 midnight until 11:59 AM and 12:00 PM until 11:59 PM.
- 24hr Sets the time to a 24-hour format starting from 00:00 (12 midnight) until 23:59 (11:59 PM).

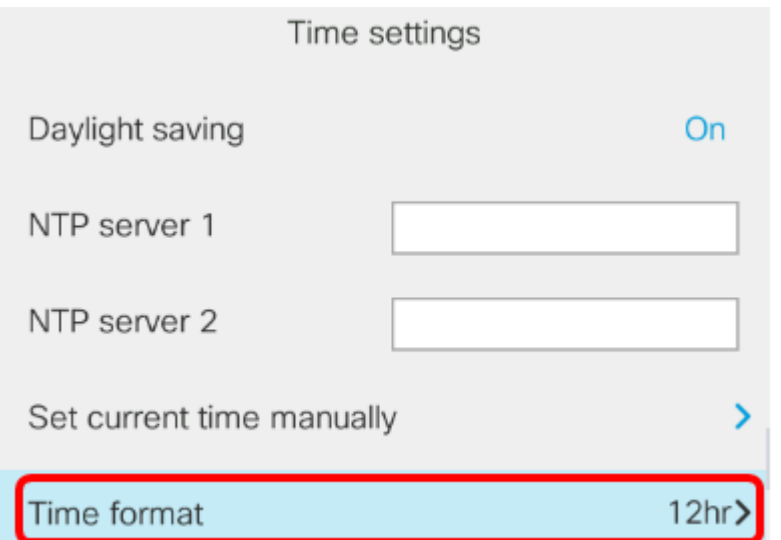

**Note:** In this example, the 12hr format is chosen.

Step 5. Press the Navigation cluster **down** button to navigate to **Date format**.

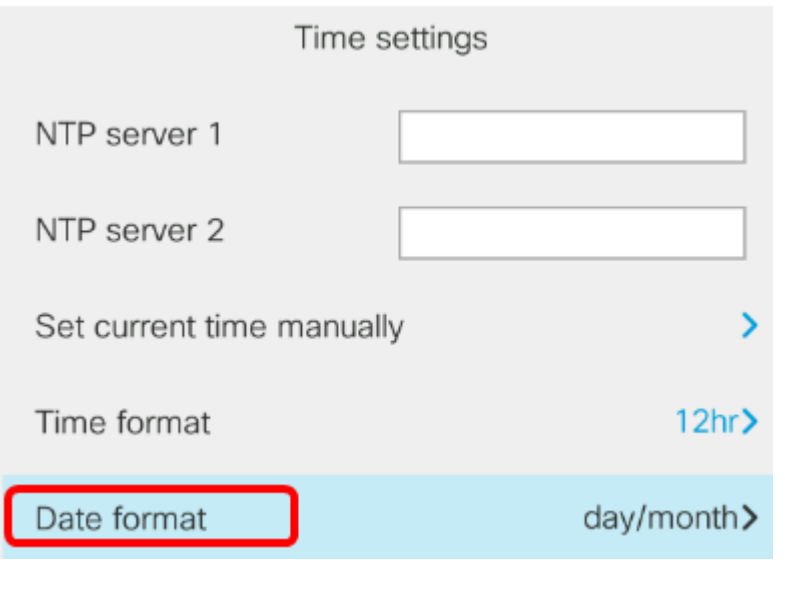

Step 6. Press the Navigation cluster right button to select either the day/month or month/day format and then press the **Set** softkey.

- day/month Sets the day of the month to come first before the month.
- month/day Sets the month to come first before the day of the month.

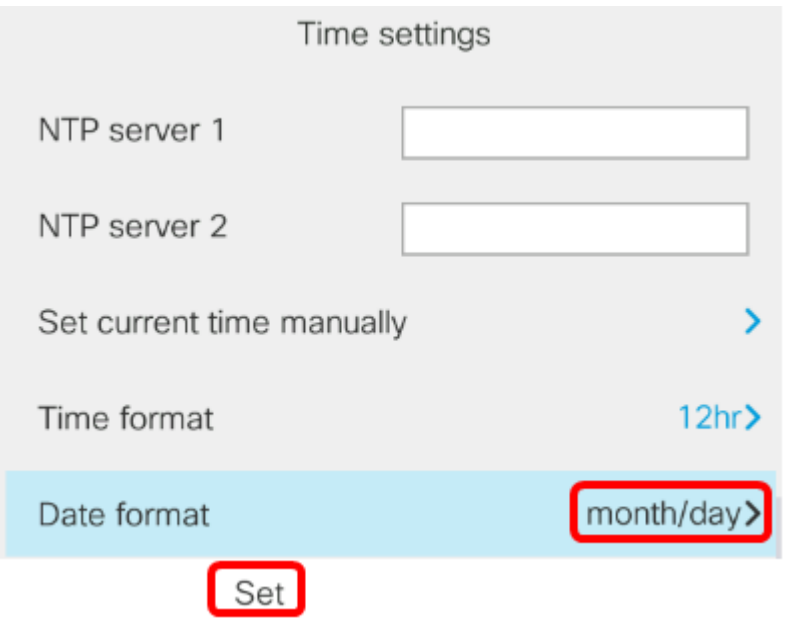

**Note:** In this example, the month/day format is chosen.

Step 7. Press the Back **button to go back to the Standby mode.** The date and time should now appear on the proper format that you have set.

Jul 13 12:03 AM

You should now have successfully configured the time and date format on your Cisco IP Phone 8800 Series.

## **View a video related to this article...**

**Click here to view other Tech Talks from Cisco**